## การสร้าง Animation

แอนิเมชัน (Animation) เป็นการสร้างออบเจ็กต์ให้มีการเคลื่อนไหว มักนิยมใช้ประกอบในชิ้นงาน ี ทั่วไป ไม่ว่าจะเป็นเว็บเพจ, เกม , หรือเอกสารสมัยใหม่ โปรแกรม Flash ที่เรากำลังใช้อยู่นี้ เป็นโปรแกรมที่ดี โปรแกรมหนึ่งที่สามารถสร้างงานแอนิเมชันได้อย่างง่ายดาย และนำไปใช้กันอย่างแพร่หลาย

ส าหรับในเรื่องนี้เราจะได้เรียนรู้ขั้นตอนการสร้างแอนิเมชันในรูปแบบต่างๆ ทั้งหมด เช่น หากต้องการ นำออบเจ็กต์หรือภาพหลายๆ ภาพมาเรียงต่อกันเป็นผลงานแอนิเมชันก็สามารถทำได้ด้วย Frame by Frame เมื่อต้องการสร้างแอนิเมชันให้มีการเคลื่อนไหวสามารถท าได้ด้วย Classic Tweening หากมีออบเจ็กต์ตั้งแต่ 2 ชิ้นและต้องการแปลงจากชิ้นหนึ่งเป็นอีกชิ้นหนึ่งให้ใช้ Tweening Shape หรือต้องการสร้างแอนิเมชันให้ เคลื่อนไหวไปตามเส้นไกด์สามารถท าได้ด้วย Guide Layer และการสร้างแอนิเมชันในลักษณะ Mask Layer ใช้ในกรณีเมื่อต้องการสร้างผลงานแอนิเมชันในลักษณะเหมือนมีแสงไฟกำลังหมุนและส่องลงบนภาพ

#### ชบิดของแอบิเบชับ

## การสร้างแอนิเมชันภาพต่อเนื่องด้วย Frame by Frame

การสร้างแอนิเมชันในลักษณะ Frame by Frame เราจะต้องมีออบเจ็กต์ ภาพ หรือไฟล์งาน ์ตั้งแต่ 1 ไฟล์เป็นต้นไป และทำการ Insert Keyframe เพื่อแทรกข้อมูลแต่ละชิ้นลงในคีย์เฟรม หลังจากได้ แทรกข้อมูลเรียบร้อยแล้ว จึงทำการทดสอบการแสดงผล โปรแกรมก็จะทำการเล่นแสดงข้อมูลทั้งหมดให้อย่าง ้ต่อเนื่องจนกลายเป็นผลงานแอนิเมชันขึ้นมา ซึ่งสามารถเปรียบเทียบการทำงานได้กับการทำงานของฟิล์ม ภาพยนตร์จะทำการฉายเฟรมหนังแต่ละเฟรมจนกลายเป็นภาพยนตร์ขึ้นมา

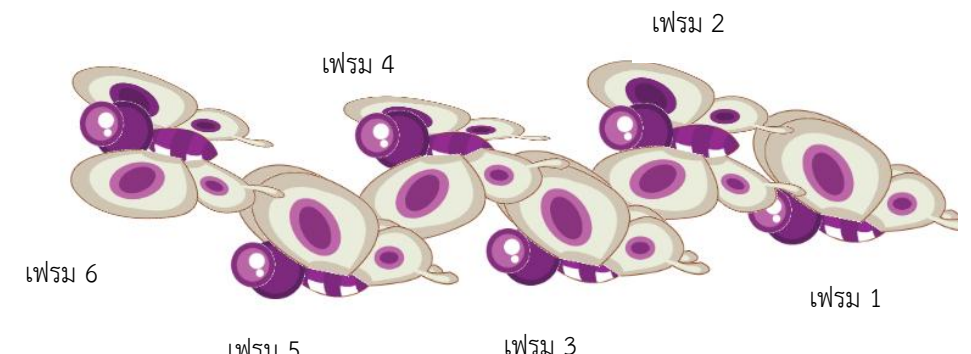

่ ในที่นี้ เราจะมาลองสร้างภาพผีเสื้อบิน ซึ่งทุกๆ เฟรมจะเปลี่ยนท่วงท่าและตำแหน่งไปดังรูป

 1. เลือกที่เลเยอร์ที่จะสร้างภาพเคลื่อนไหวแล้วคลิกที่เฟรมในเลเยอร์นั้นที่จะเริ่มสร้างในที่นี้ ให้สร้างไฟล์ใหม่ และคลิกที่เฟรมแรกของ Layer 1

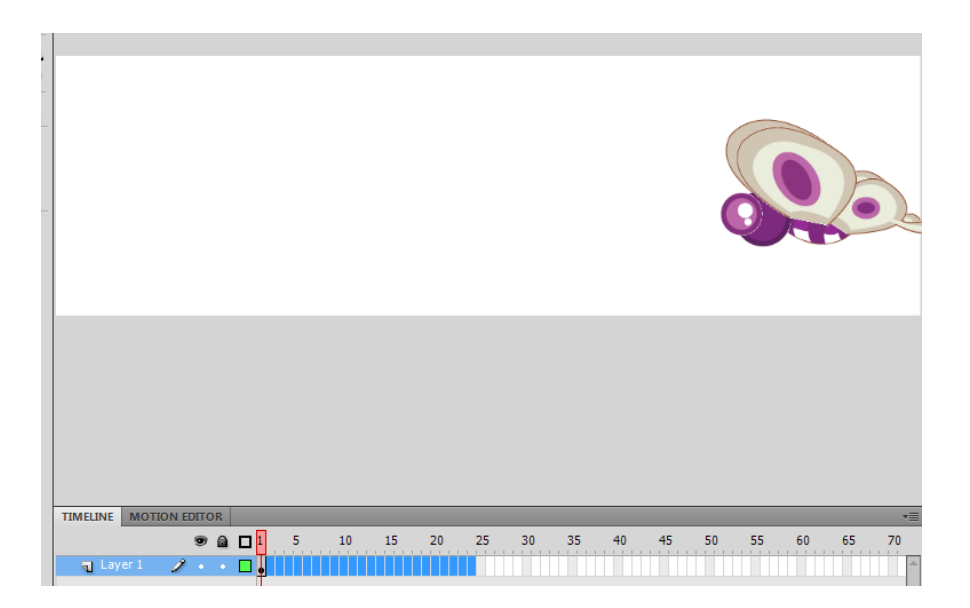

2. หากเฟรมนั้นยังไม่เป็นคีย์เฟรม ให้เลือกเมนูคำสั่ง Insert เลือกคำสั่ง Keyframe

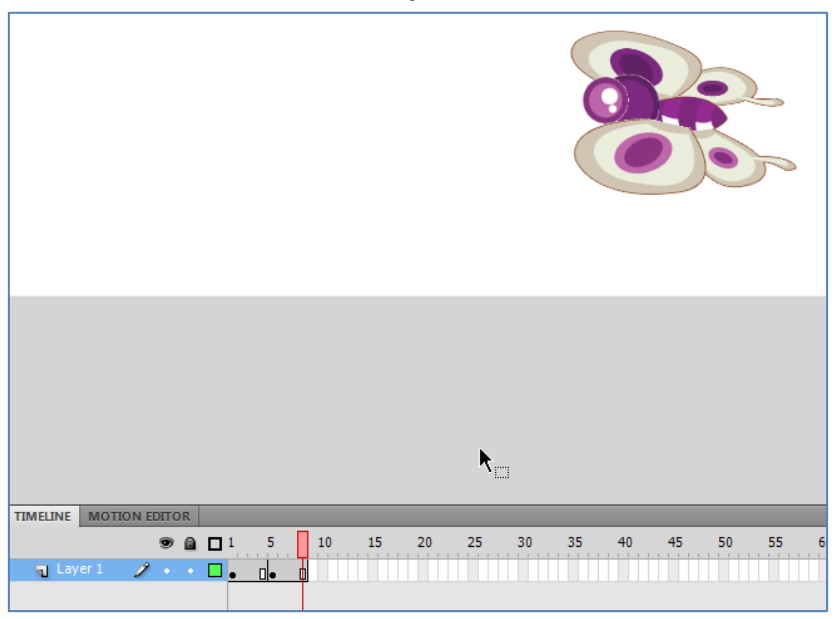

3. สร้างภาพแรกของการเคลื่อนไหวขึ้นในเฟรมนั้น โดยอาจวาดขึ้นเองหรือนำจากไฟล์อื่นเข้ามาใช้ ้ด้วยเมนูคำสั่ง File เลือกคำสั่ง Import ก็ได้

- 4. คลิกที่เฟรมถัดไป แล้วเลือกเมนูคำสั่ง Insert เลือกคำสั่ง Keyframe
- 5. สร้างภาพถัดไปของการเคลื่อนไหวหากนำเข้าจากไฟล์ อย่าลืมลบรูปเก่าออกด้วย
- 6. ท าขั้นตอนที่ 4 และ 5 ซ้ าจนครบทุกเฟรมของการเคลื่อนไหว

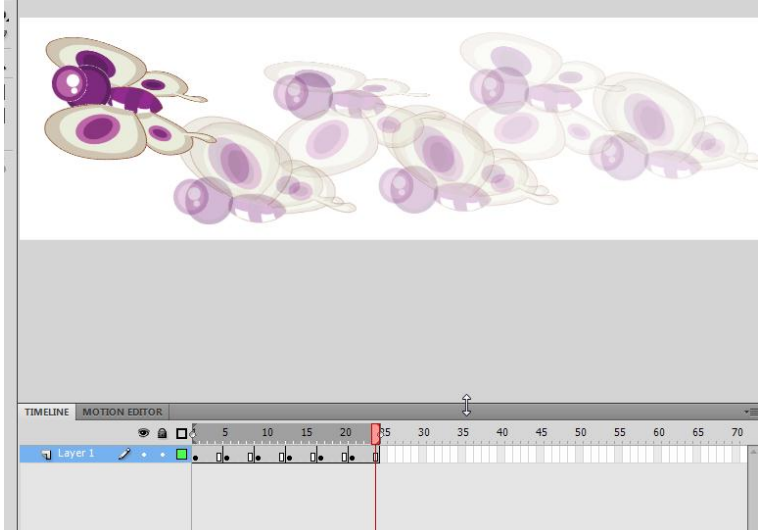

เลือกเมนูคำสั่ง Control เลือกคำสั่ง Play เพื่อดูผล และก็บันทึกภาพเก็บไว้ในชื่อ Butterfly

## การปรับการเคลื่อนไหวด้วย Onion skinning

Onion skinning เป็นส่วนที่ช่วยให้เราสามารถเห็นภาพในเฟรมก่อนหน้าหรือหลังเฟรมขณะนั้น หรือ ทุกๆ เฟรมพร้อมๆ กันได้ โดยไม่ต้องไปเลือกเฟรมกลับไปกลับมา ทำให้สามารถปรับแต่งภาพในแต่ละเฟรมให้ มีการเคลื่อนไหวอย่างนุ่มนวลได้อย่างสะดวก

**TIMELINE** MOTION EDITOR  $10<sup>10</sup>$ a oJ 15  $20<sup>°</sup>$  $\overline{\mathbf{u}}$ Layer 1 Modify Onion  $\nabla$ Edit Multiple Frames Onion Skin Onion Skin Outlines

ส่วนของ Onion skinning นี้จะอยู่ในตอนล่างของพาเนล Timeline

#### **การขอดูหลายๆ เฟรมพร้อมกัน**

- 1. คลิกที่เฟรมหลักที่จะดู
- 2. คลิกที่ปุ่ม Donion Skin

โปรแกรมจะแสดงภาพในเฟรมก่อนหน้าเฟรมนั้นให้ หากต้องปรับจำนวนเฟรมที่จะดู ให้ ลากส่วนของ Start Onion Skin และ End Onion Skin marker ซึ่งอยู่ในแถบหัวของพาเนล Timeline

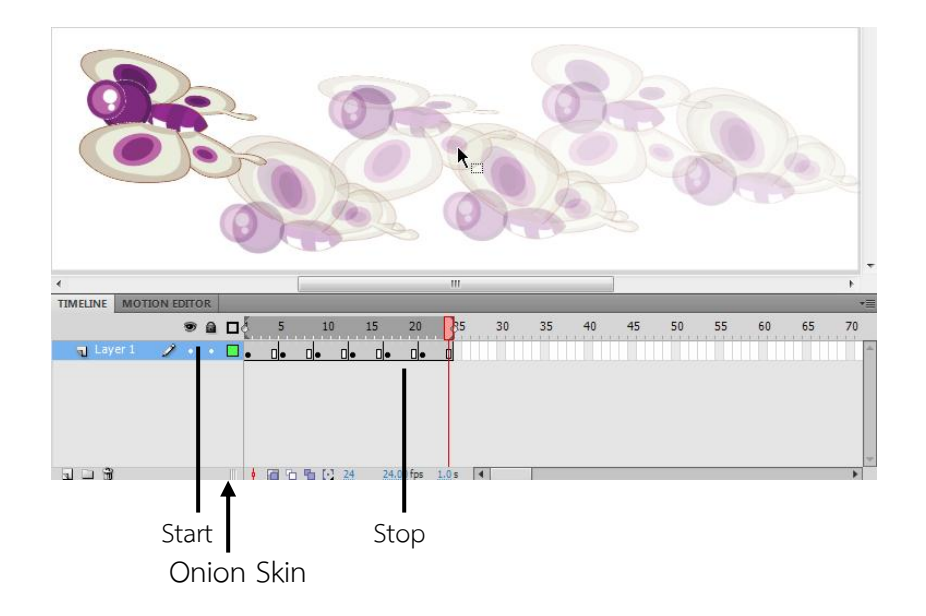

## การปรับการแสดงของ Onion Skinning

การแสดงกรอบเฟรมแทนภาพ ให้คลิกที่ปุ่ม D Onion Skin Outlines หากต้องการปรับตำแหน่ง ภาพในเฟรม ให้ลากกรอบเฟรมนั้น หากต้องการแก้ไขภาพในเฟรมใดๆ ก็ได้ ให้คลิกที่ [lü] Edit Multiple Frames

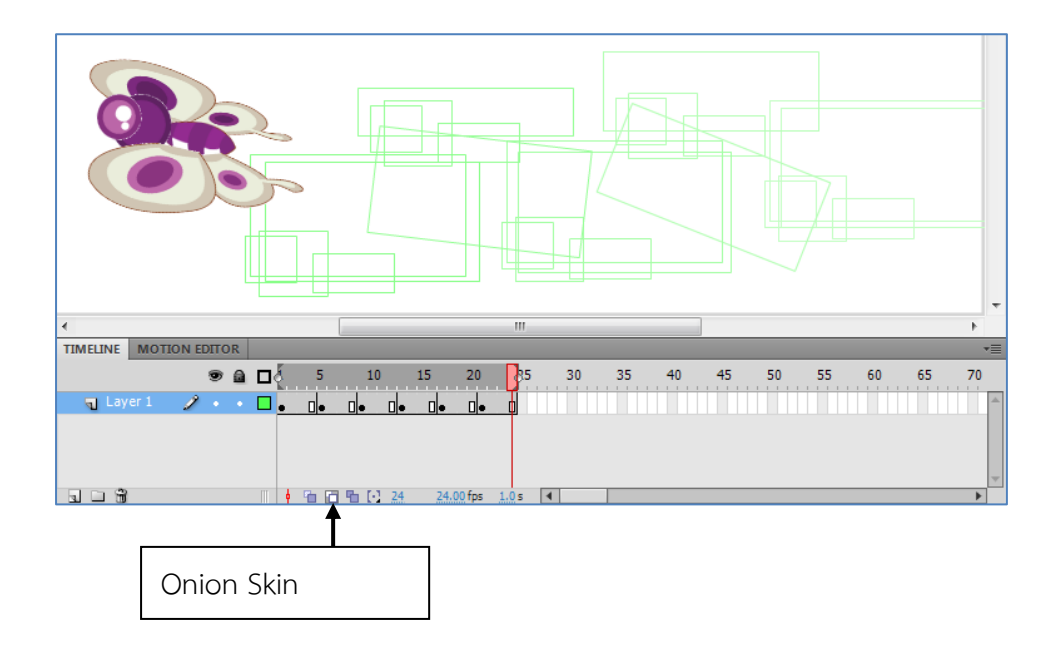

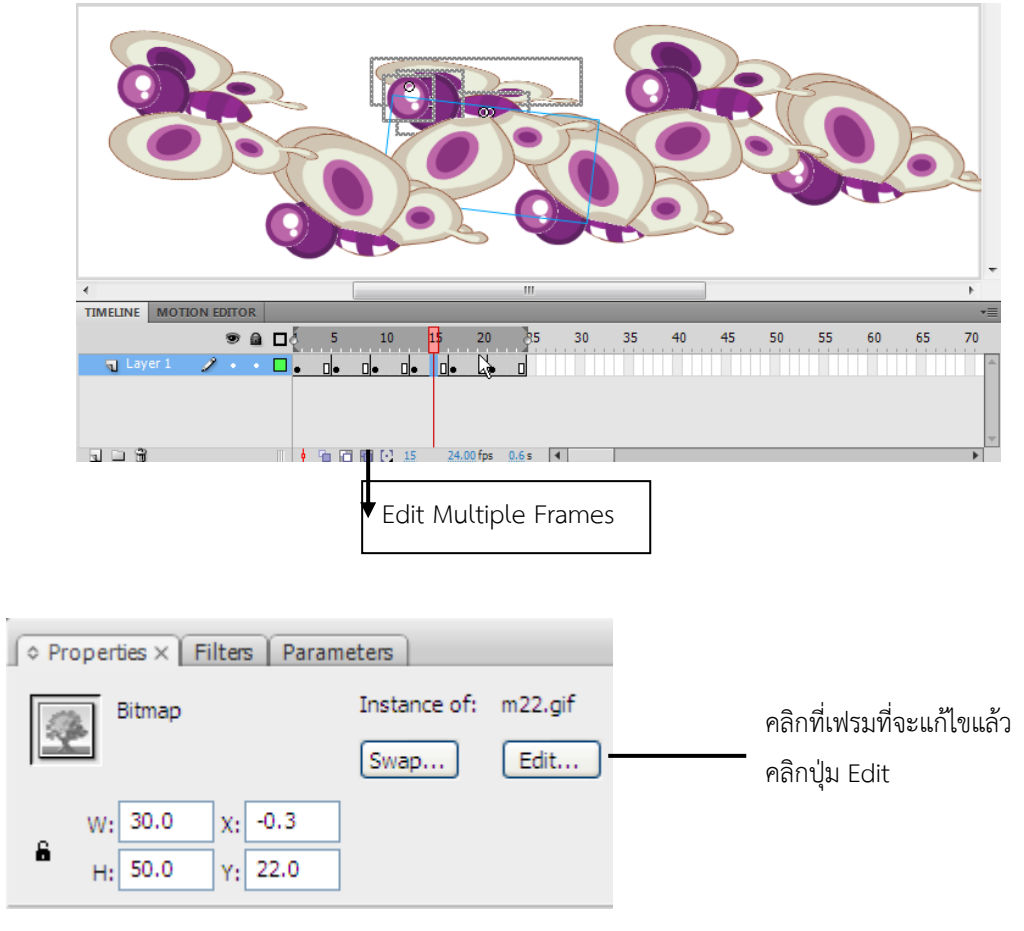

#### การปรับการแสดง Onion Skin Marker

คลิกที่ปุ่ม Modify Onion Marker แล้วลักษณะการแสดงผลจากเมนู

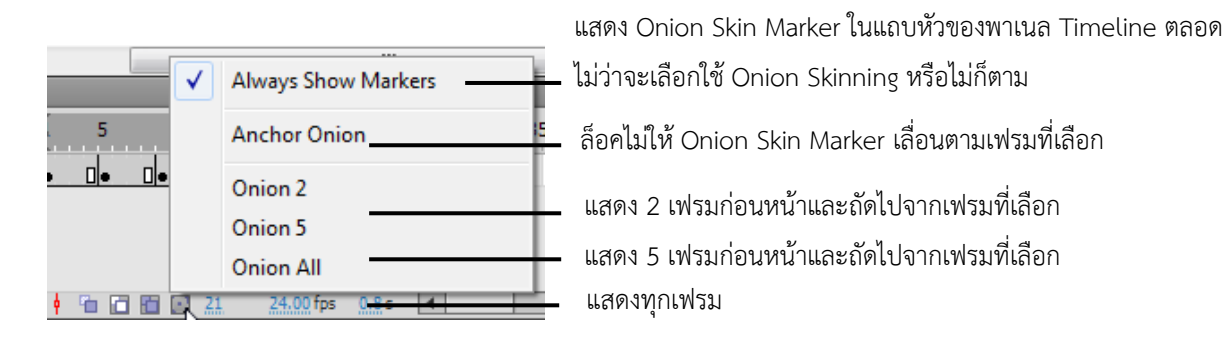

### การสร้างแอนิเมชันภาพเคลื่อนไหว ด้วย Classic Motion Tweening

การสร้างแอนิเมชันในลักษณะ Classic Motion Tweening คือ การสร้างแอนิเมชันโดยใช้ออบเจ็กต์เพียง ชิ้นเดียว จากนั้นจึงสั่งให้มีการเคลื่อนไหวและการเปลี่ยนแปลงเกิดขึ้นมาที่ออบเจ็กต์นั้น

ดังตัวอย่างต่อไปนี้จะทำการสร้างแอนิเมชันในลักษณะ Classic Tweening คือ ให้รถมีการแล่นมาถึง เฟรมที่ 5 และมีขนาดใหญ่ขึ้น จากนั้นในเฟรมที่ 10 ให้จานบินคันนี้มีขนาดเล็กลง ถูกหมุนกลับด้าน และมีสี ิลดลงไปจากเดิมสำหรับขั้นตอนการทำงานสามารถทำได้ ดังนี้

- 1. สร้างออบเจ็กต์ (รูปรถ) ไว้ในเฟรมที่ 1
- 2. คลิกขวาเฟรมที่ 5 และเลือกคำสั่ง Insert Keyframe เฟรมทั้งหมดจะมีความยาวจำนวน 5 เฟรม
- 3. คลิกขวาเฟรมที่ 10 และเลือกคำสั่ง Create Classic Tween เพื่อสร้างการเคลื่อนไหวจนถึงเฟรม ที่ 10

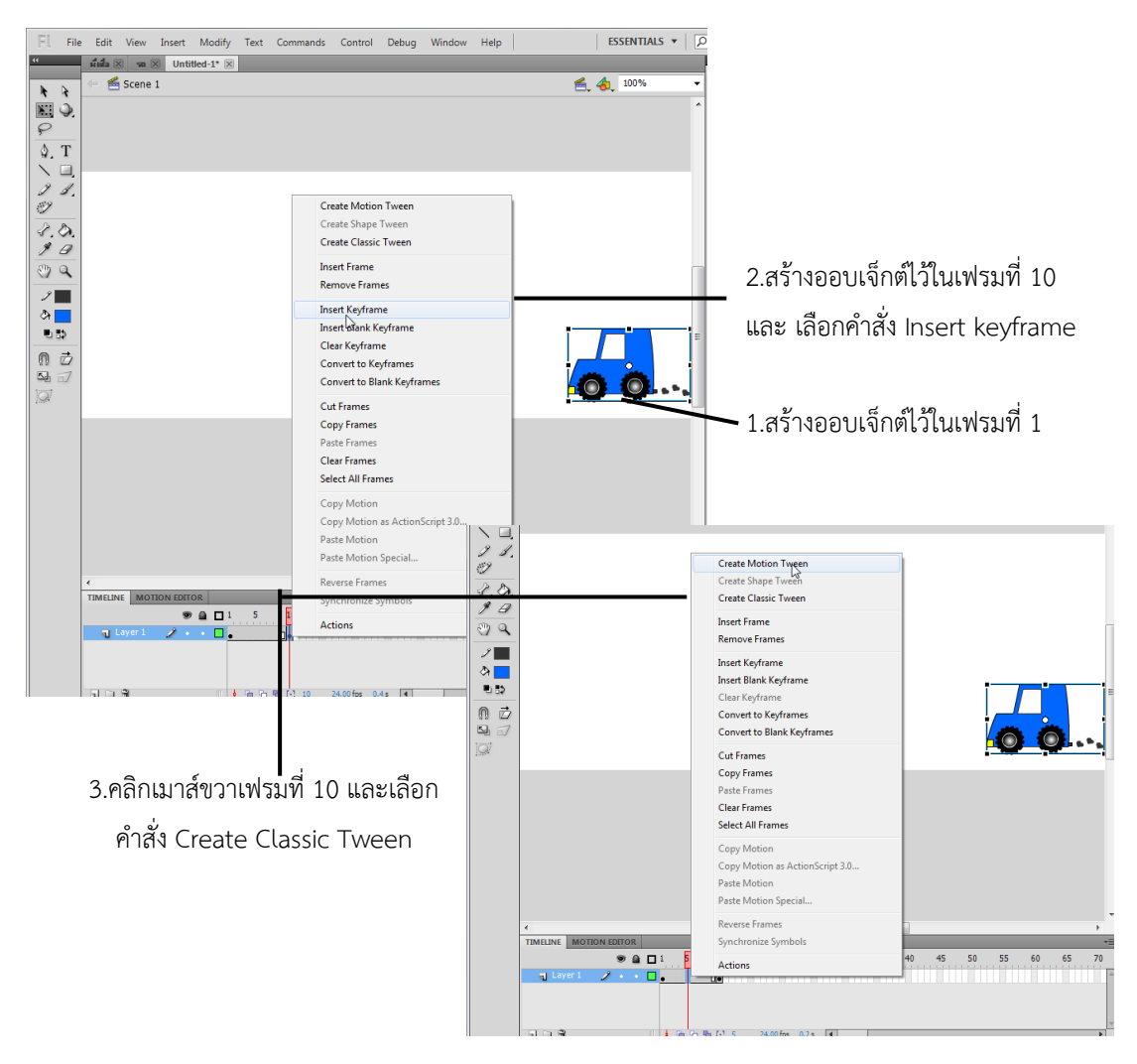

- 4. เลื่อนวัตถุลงมาข้างล่างและคลิกปุ่ม Free Transform Tool  $\overline{\mathfrak{U}}$  ที่ทูลบ็อกซ์
- 5. ดรากส์เมาส์ทำการขยายขนาดตามต้องการ
- 6. คลิกเมาส์ขวาเฟรมที่ 15 และเลือกคำสั่ง Insert Keyframe จากนั้นจะปรากฏคีย์เฟรมขึ้นมาบน เฟรมที่ 15

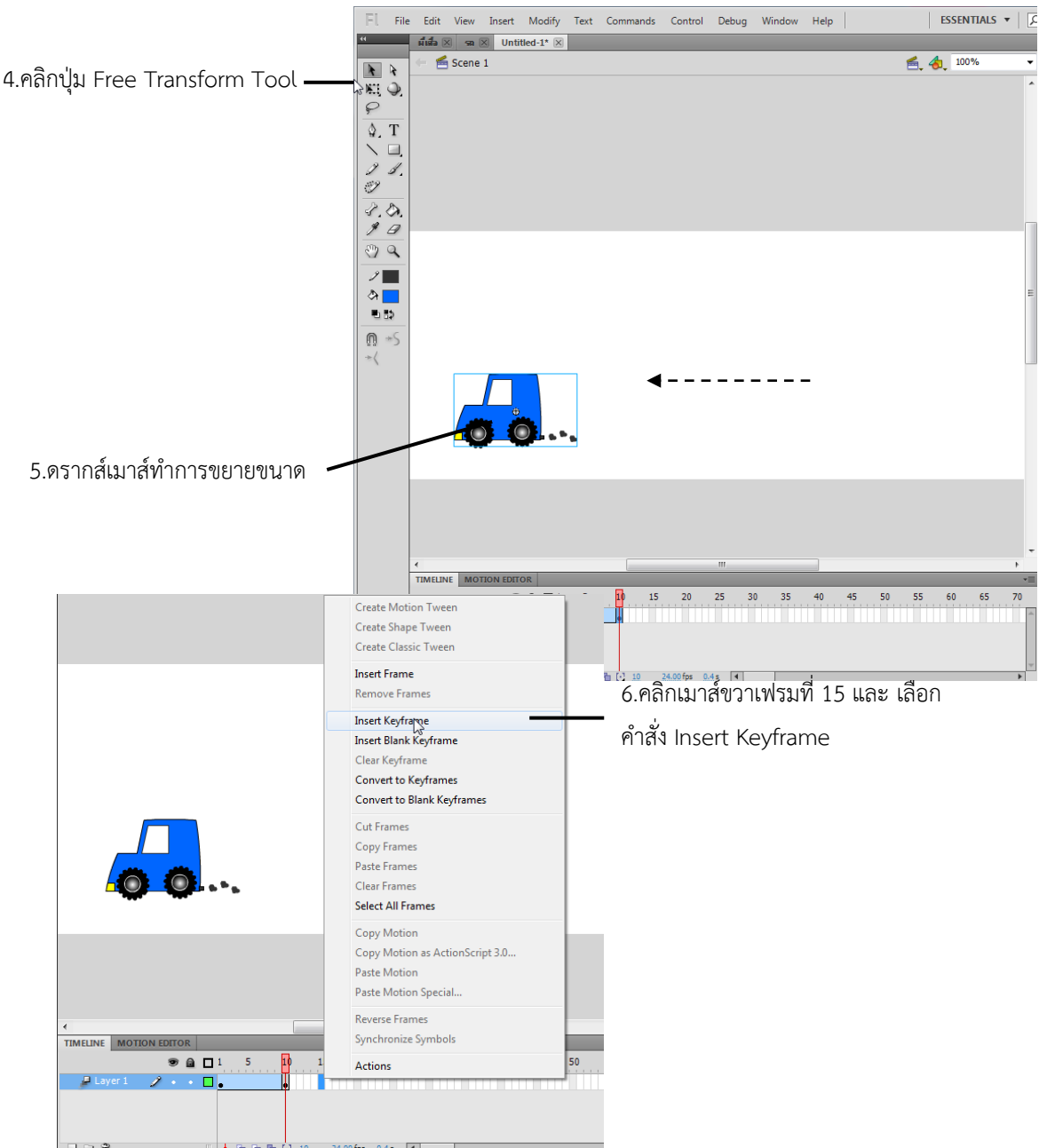

- 7. ดรากส์เมาส์ทำการย่อขนาดให้เล็กลงไปจากเดิม
- 8. คลิกเมนูคำสั่ง Modify เลือกคำสั่ง Transform เลือกคำสั่ง Flip Horizontal จากนั้นออบเจ็กต์ จะถูกหมุนกลับด้านไป
- 9. คลิกหน้าต่างคำสั่ง Properties

10. ที่ Color ให้คลิกเลือก Alpha จากนั้นออบเจ็กต์ จะมีสีลดลงไปจากเดิม

11. คลิกขวาที่ keyframe ที่ 15 เลือก Create Classic Tween

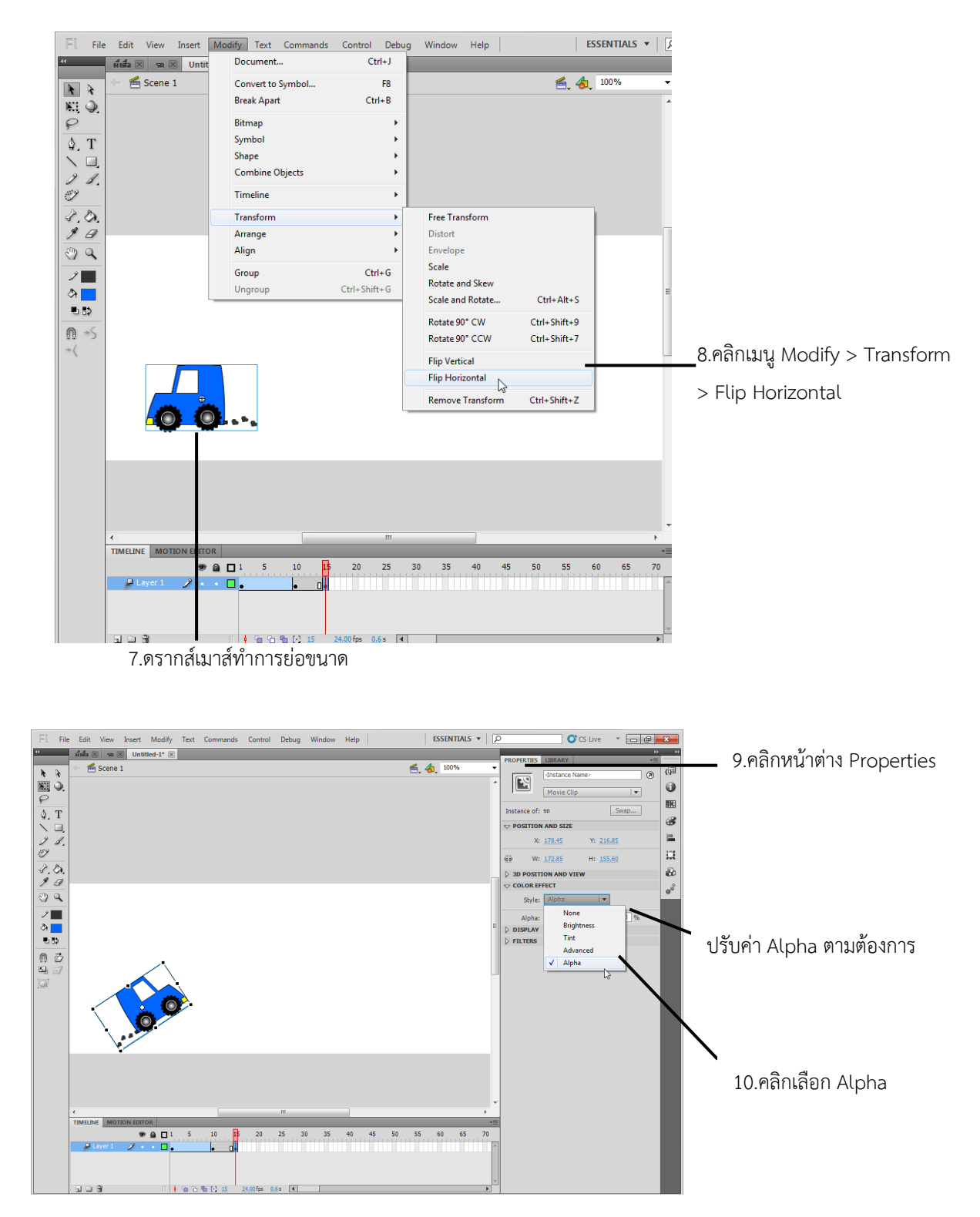

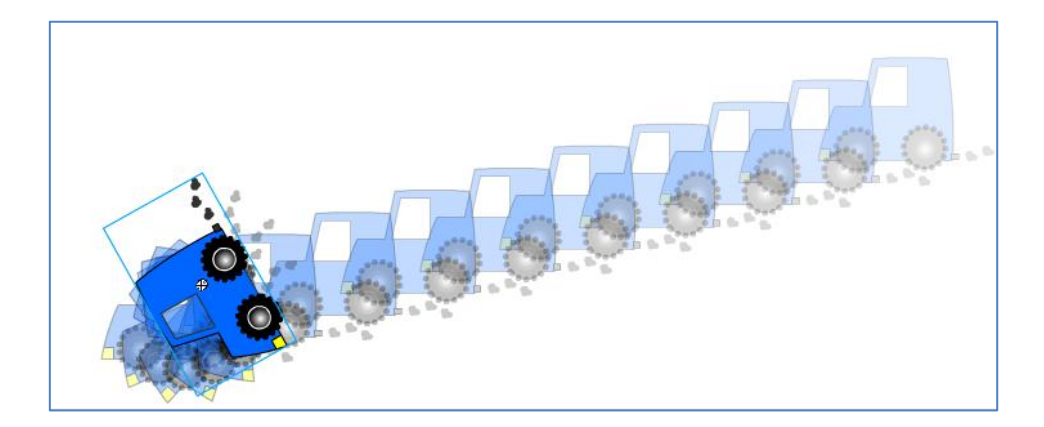

จากนั้นลองทดสอบภาพแอนิเมชันที่เราสร้างขึ้นมาโดยการ กด <Ctrl+Enter>

### การสร้างแอนิเมชันแปลงรูปโฉมรูปด้วย Tweening Shape

การสร้างแอนิเมชันในลักษณะ Tweening Shape คือ การสร้างแอนิเมชันโดยใช้ออบเจ็กต์ หรือ ภาพ 2 ชิ้นโดยชิ้นแรกจะวางอยู่ที่ตำแหน่งเริ่มต้นของเฟรม และอีกชิ้นหนึ่งจะวางอยู่ที่ตำแหน่งสุดท้ายของ ้ เฟรม จากนั้นจึงสั่งให้มีการ รวมออบเจ็กต์ หรือภาพทั้ง 2 ชิ้นเข้าด้วยกัน และเมื่อทำการแสดงผลภาพหนึ่งก็จะ แปลงกลายเป็นอีกภาพหนึ่ง

ดังตัวอย่างต่อไปนี้จะทำการสร้างแอนิเมชันในลักษณะ Tweening Shape โดยเริ่มแรกจะนำ ื่ออบเจ็กต์ที่ 1 ไว้เฟรมที่ 1 และทำการ Insert Keyframe เพื่อวางออบเจ็กต์ที่ 2 ไว้ในเฟรมที่ 10 จากนั้นจะ ้ รวมออบเจ็กต์ทั้ง 2 เข้าด้วยกัน เมื่อทำการเล่นแสดงแอนิเมชัน จากออบเจ็กต์ที่ 1 จะกลายเป็นออบเจ็กต์ที่ 2 ให้โดยอัตโนมัติสำหรับขั้นตอน การทำงานสามารถทำได้ดังนี้

- 1. สร้างออบเจ็กต์ ไว้ในเฟรมที่ 1
- 2. คลิกเมาส์ขวาเฟรมที่ 10 และเลือกคำสั่ง Insert Keyframe จากนั้นจะปรากฏคีย์เฟรมขึ้นมาบน เฟรมที่ 10
- 3. เปลี่ยนรูปทรงใหม่ให้แตกต่างจากรูปภาพที่อยู่ใน เฟรมที่ 1

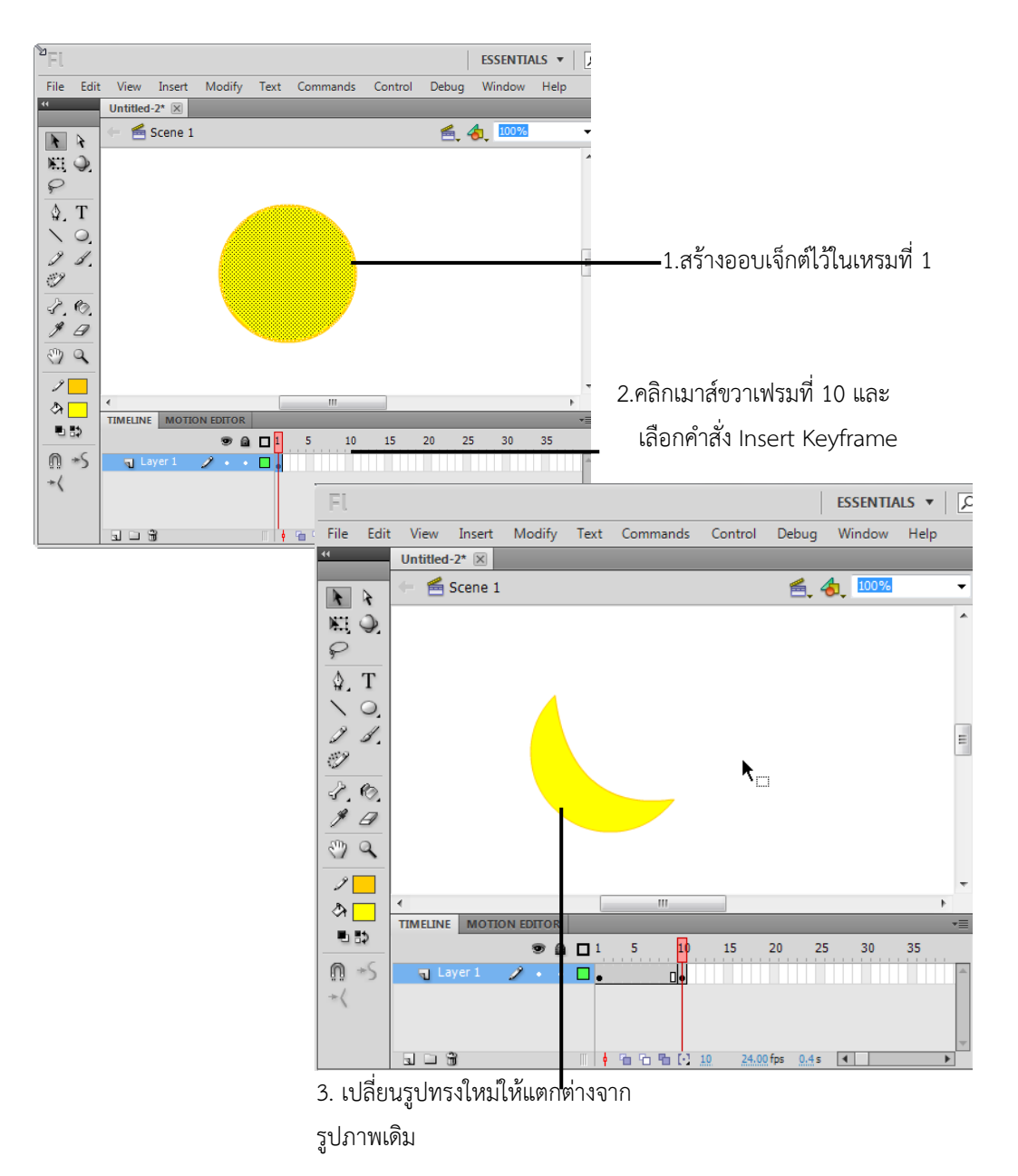

4. คลิกหน้าต่างคำสั่ง Properties คลิกที่ Tween ให้คลิกเลือก Shape จากนั้นเมื่อทำการแสดงผล ออบเจ็กต์ที่ 1 จะถูกรวมและแปลงเป็นออบเจ็กต์ที่ 2 ให้โดยอัตโนมัติ

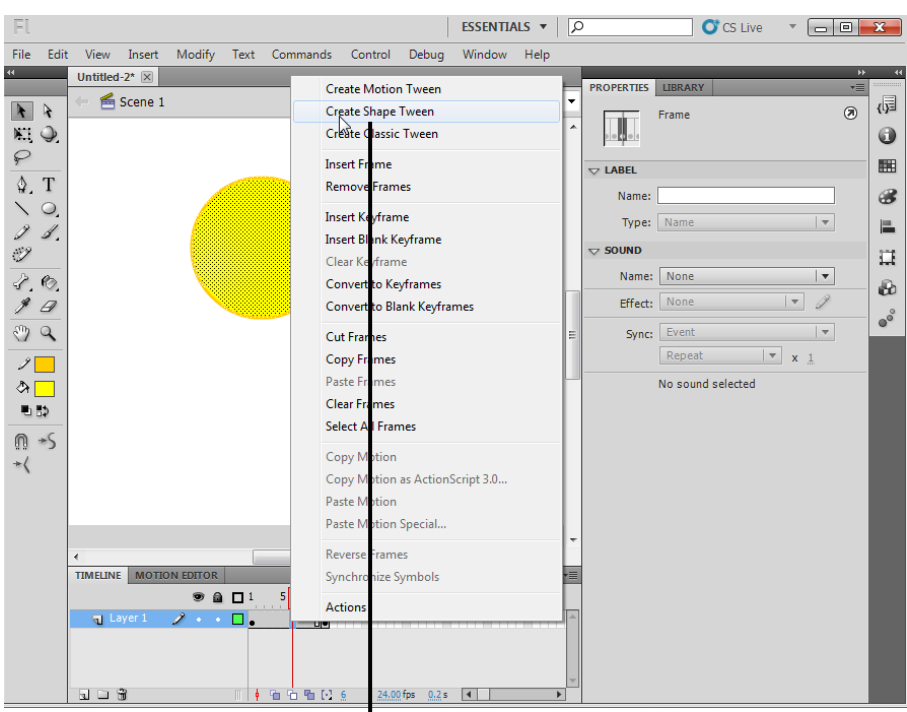

5.คลิกเลือก Create shape tween

จากนั้นลองทดสอบภาพแอนิเมชันที่เราสร้างขึ้นมาโดยการ กด <Ctrl+Enter>

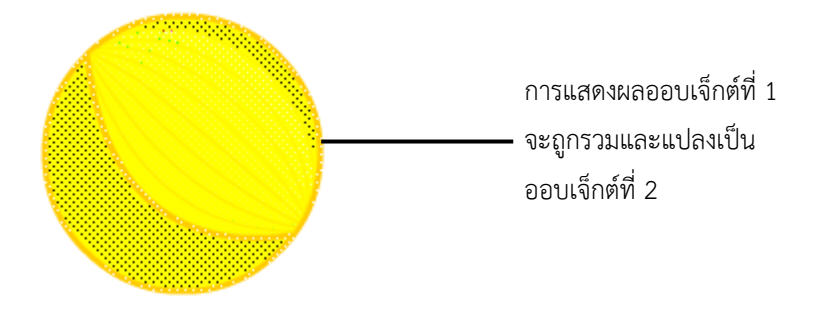

## การสร้างแอนิเมชันตามเส้นไกด์ด้วย Guide Layer

การสร้างแอนิเมชันในลักษณะ Guide Layer คือ การสร้างแอนิเมชันโดยให้ออบเจ็กต์ เปลี่ยนแปลงเคลื่อนที่ไปตามเส้นไกด์ สำหรับขั้นตอนการสร้างแอนิเมชันในลักษณะนี้ จะต้องทำการคลิกปุ่ม Add Classic Guide ที่ไทม์ไลน์จากนั้นสร้างเส้นไกด์ที่ใช้ในการควบคุมทิศทางการวิ่งของออบเจ็กต์ขึ้นมา

ดังตัวอย่างต่อไปนี้จะทำการสร้างแอนิเมชันในลักษณะ Guide Layer คือ ให้ใบไม้ไป ตามเส้น Guide ที่ได้วาดไว้

- 1. สร้างออบเจ็กต์ไว้ในเลเยอร์ที่ 2
- 2. คลิกเมาส์ขวาเฟรมที่ 20 และเลือกคำสั่ง Insert keyframe เฟรมทั้งหมดจะมีความยาวจำนวน 20 เฟรม

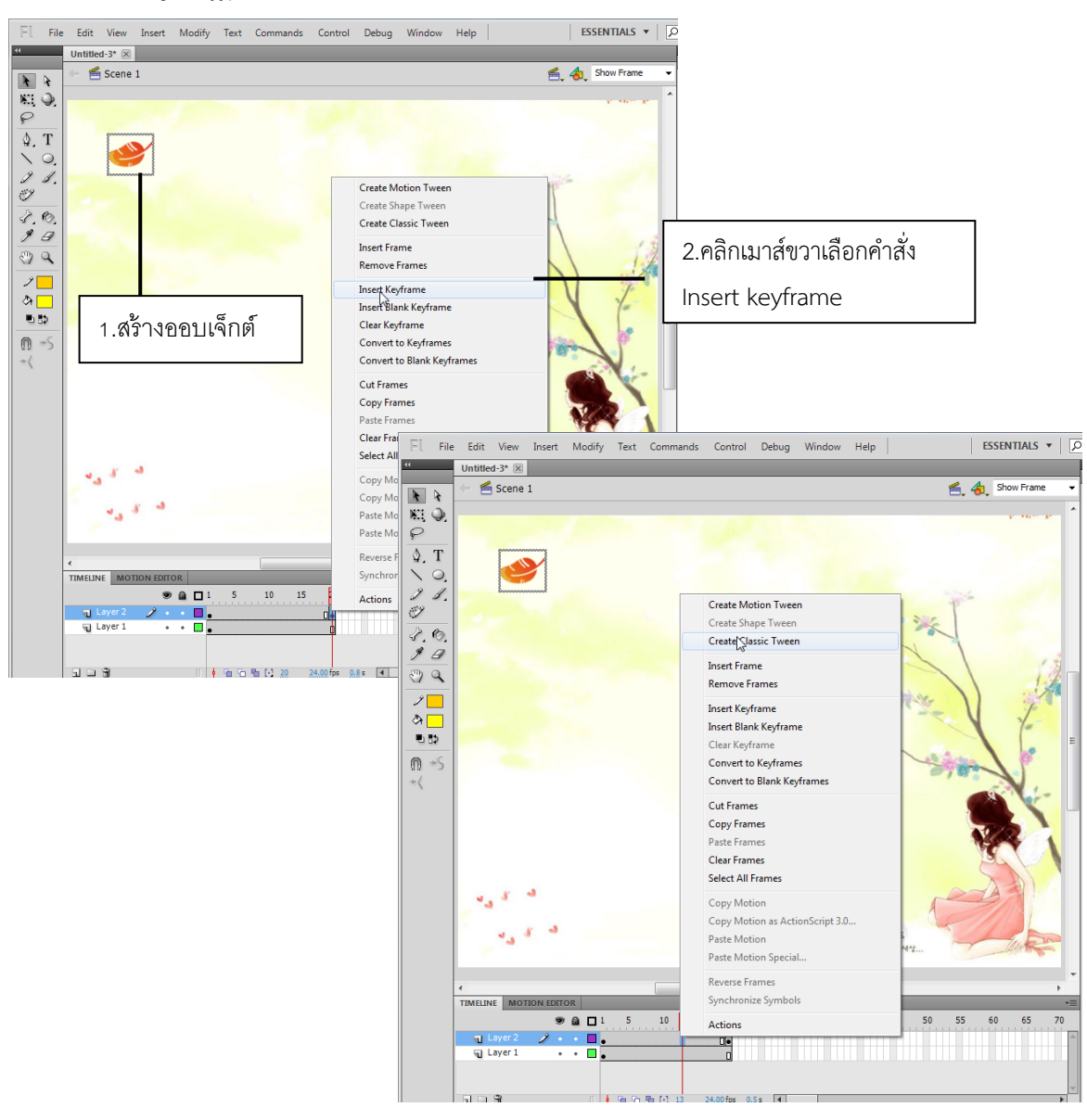

- 3. คลิกเมาส์ขวาที่เฟรมที่ 20 และเลือกคำสั่ง Create Classic Tween เพื่อสร้างการเคลื่อนไหว จนถึงเฟรมที่ 20
- 4. คลิกขวาที่ เลเยอร์ 2 เลือกคำสั่ง Add Classic Guide ที่ไทม์ไลน์ จากนั้นจะปรากฏเลเยอร์ใหม่ ์ ขึ้นมาจำนวน 1 เลเยอร์ สามารถสังเกตได้ว่า Layer 2 ได้ถอยเยื้องเข้าไป 1 แท็บ ซึ่งหมายถึง Layer 2 ได้ถูกไกด์เรียบร้อยแล้ว
- 5. คลิกปุ่ม Pencil Tool ที่ทูลบ็อกซ์
- 6. ดรากส์เมาส์สร้างเส้นพาธที่ต้องการให้เป็นแนววิ่งของออบเจ็กต์

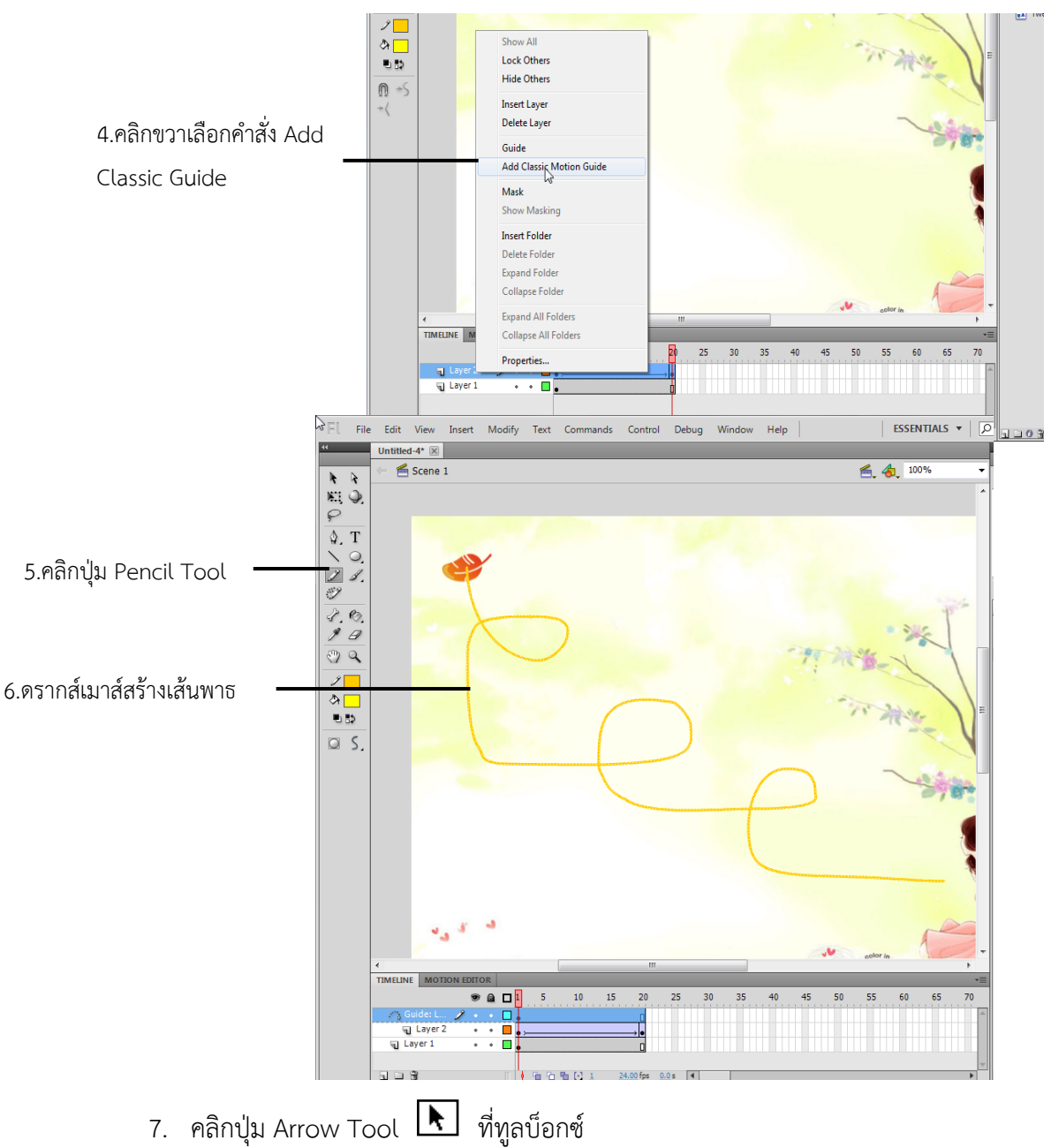

8. ดรากส์เมาส์ย้ายออบเจ็กต์มาไว้ยังตำแหน่งสุดท้ายของเส้นไกด์

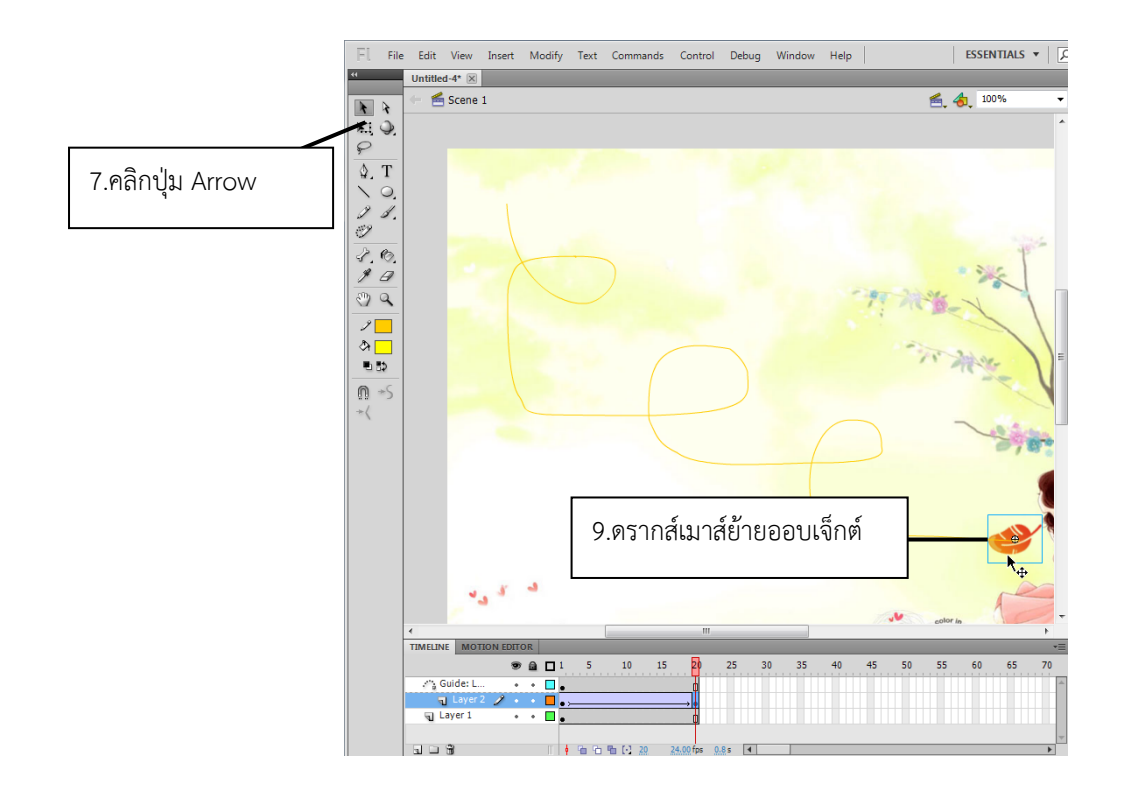

### ปรับทิศทางการเคลื่อนที่ให้สมจริง

จากตัวอย่างที่ผ่านมาเมื่อทดสอบดูการเคลื่อนที่ของออบเจ็กต์ทั้งหมด จะสังเกตเห็นว่าออบเจ็กต์มีการ เคลื่อนที่ไปตามเส้นไกด์ในทิศทางแนว 180 องศา ซึ่งทำให้ดูไม่สมจริงเท่าที่ควร

ดังนั้นคุณสามารถสั่งคำสั่ง Orient to path เพื่อให้ออบเจ็กต์เคลื่อนที่ไปตามเส้นพาธที่สร้างขึ้น ้จากนั้นจึงทำการหมุนออบเจ็กต์ให้เอียงไปตามทิศทางการเคลื่อนที่ของเส้นพาธ และเมื่อทำการทดสอบการ แสดงผลแอนิเมชัน ผลงานที่สร้างขึ้นก็จะมีการเคลื่อนที่ได้อย่างสมจริงมากขึ้น

- 1. คลิกเมนูคำสั่ง Window เลือกคำสั่ง Properties ให้ปรากฏเครื่องหมายถูก
- 2. คลิกเฟรมที่ 1 ของ Layer 1 เพื่อเลือกออบเจ็กต์ ตำแหน่งแรกสุด ขณะที่อยู่ในเลเยอร์ 2
- 3. คลิกให้ปรากฏเครื่องหมายถูกที่ Orient to path เพื่อให้ออบเจ็กต์เคลื่อนที่ไปตามเส้นพาธที่สร้าง ้<br>ขึ้ง
- 4. คลิกปุ่ม Free Transform Tool  $\boxed{11}$  ที่ทูลบ็อกซ์
- 5. ดรากส์เมาส์หมุนออบเจ็กต์ไปในทิศทางเดียวกับเส้นพาธ

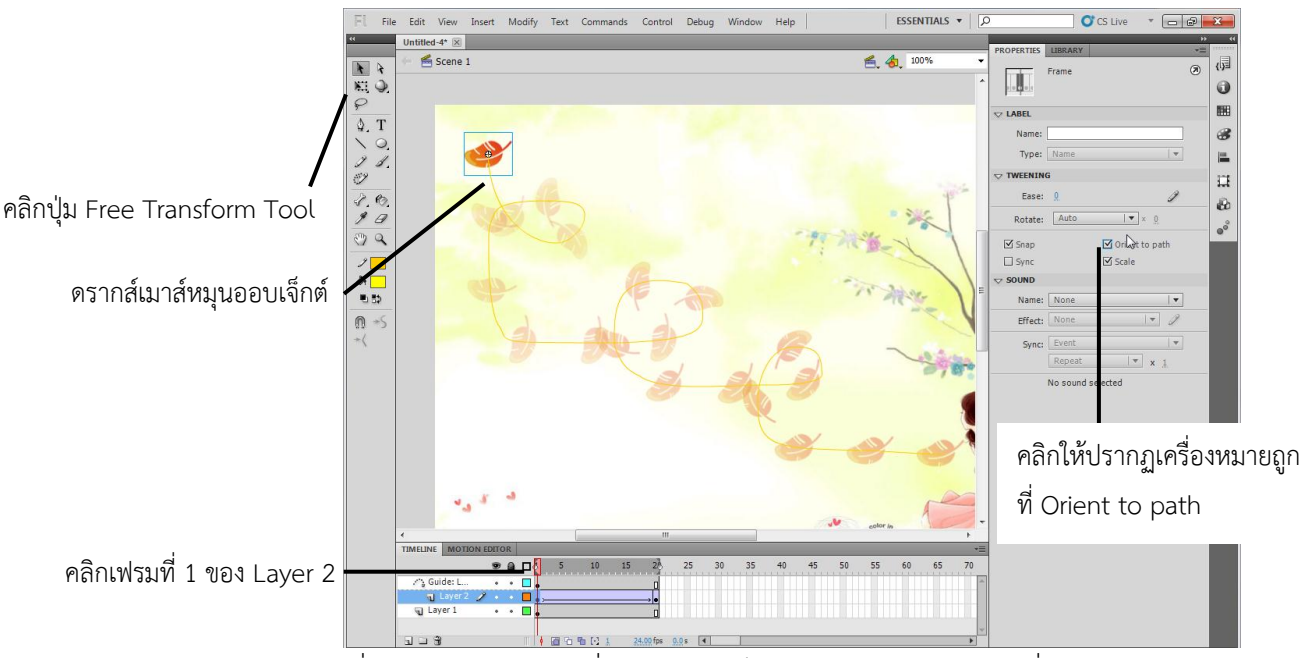

- 6. คลิกเฟรมที่ 15 ของ Layer 1 เพื่อเลือกออบเจ็กต์ต าแหน่งสุดท้ายขณะที่อยู่ในเลเยอร์ 1
- 7. คลิกให้ปรากฏเครื่องหมายถูกที่ Orient to path เพื่อให้ออบเจ็กต์เคลื่อนที่ไปตามเส้นพาธที่สร้าง ขึ้น
- 8. คลิกปุ่ม Free Transform Tool ที่ทูลบ็อกซ์ดรากส์เมาส์หมุนออบเจ็กต์ไปในทิศทาง เดียวกันกับเส้นพาธ

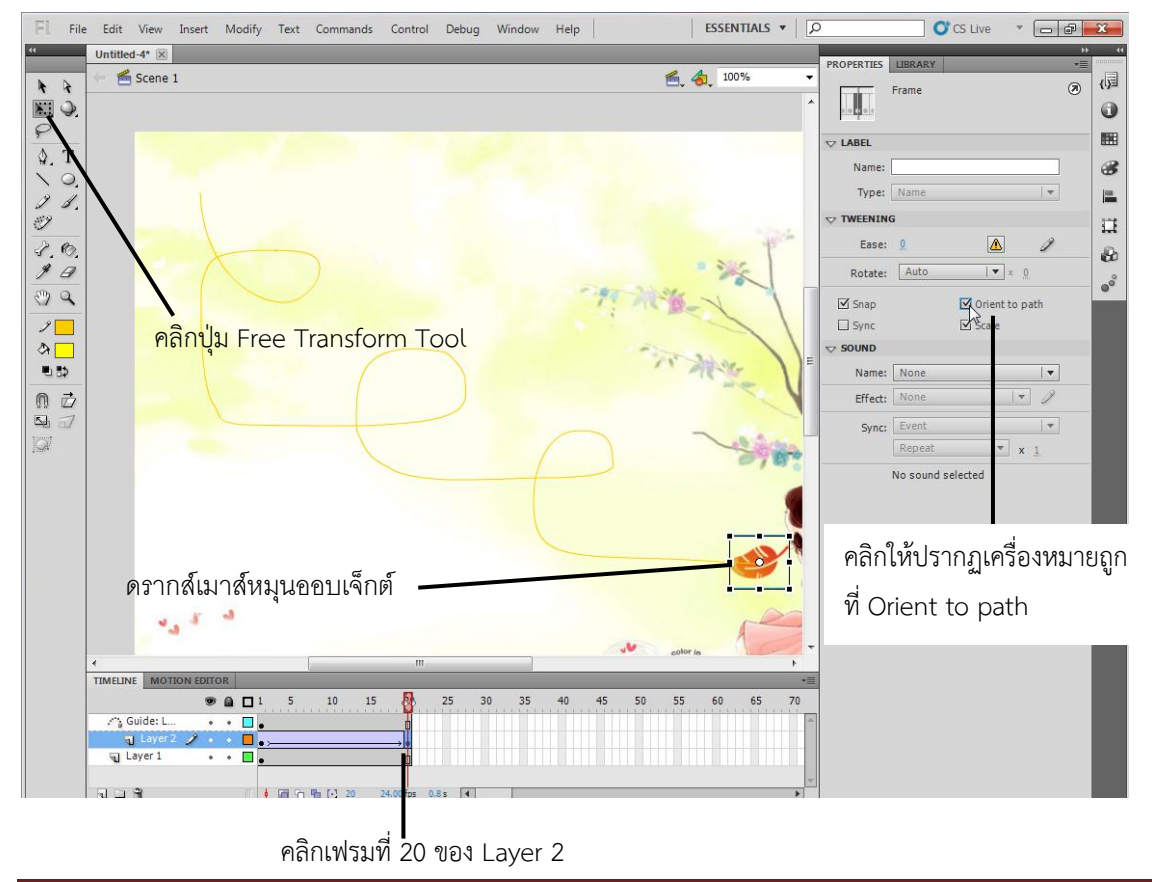

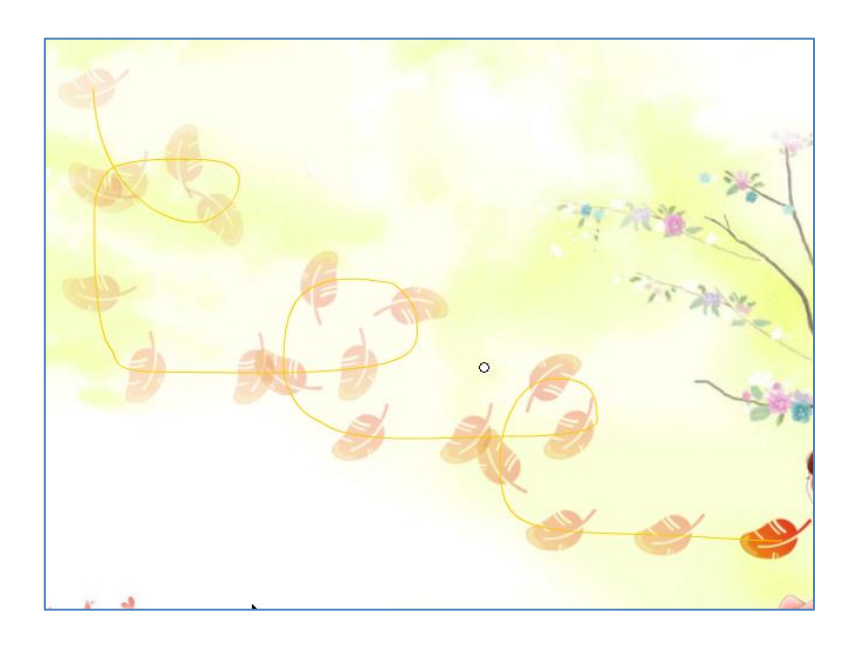

จากนั้นลองทดสอบภาพแอนิเมชันที่เราสร้างขึ้นมาโดยการ กด <Ctrl+Enter>

### ิสร้างแอนิเมชันส่องไฟลงบนภาพด้วย Mask Layer

การสร้างแอนิเมชันในลักษณะ Mask Layer คือ การสร้างแอนิเมชันโดยแสดงภาพภายใน ขอบเขตที่กำหนดไว้ซึ่งมีลักษณะเหมือนกับการส่องไฟลงบนเลเยอร์ที่ได้ถูก Mask ไว้

์ ดังนั้นจึงต้องมีอย่างน้อย 2 เลเยอร์ เลเยอร์หนึ่งไว้สำหรับใส่ข้อมูลที่จะถูก Mask เช่น ออบเจ็กต์ ภาพ ี่ ซึ่งสามารถเห็นข้อมูลที่อยู่ในเลเยอร์นี้ได้ ก็ต่อเมื่อได้มีการนำข้อมูลของอีกเลเยอร์หนึ่งจะทำการ Mask มาวาง ี ซ้อนทับหรือเคลื่อนที่ผ่าน จึงสามารถเปรียบได้ว่าเลเยอร์ที่จะทำการ Mask นี้ เป็นเสมือนลำแสงไฟที่ส่องลงไป ยังข้อมูลของเลเยอร์ที่จะถูก Mask นั่นเอง

ตัวอย่างต่อไปนี้จะทำการสร้างแอนิเมชันในลักษณะ Mask Layer โดยเลเยอร์ ที่ 1 ที่จะถูก Mask ได้ ้มีข้อมูลเป็นรูปวงกลมก็จะเคลื่อนส่องผ่านไปที่รูปภาพ สำหรับขั้นตอนการทำงานสามารถทำได้ ดังนี้

- 1. คลิกเมนูคำสั่ง Modify เลือกคำสั่ง Document จากนั้นจะปรากฏไดอะล็อกบ็อกซ์ Document Properties ขึ้นมา
- 2. ที่ Background Color ให้คลิกเลือกสีเทา จากนั้นที่ฉากหลังจะมีพื้นเป็นสีดำ
- 3. คลิกปุ่ม OK เพื่อยืนยันคำสั่ง
- 4.

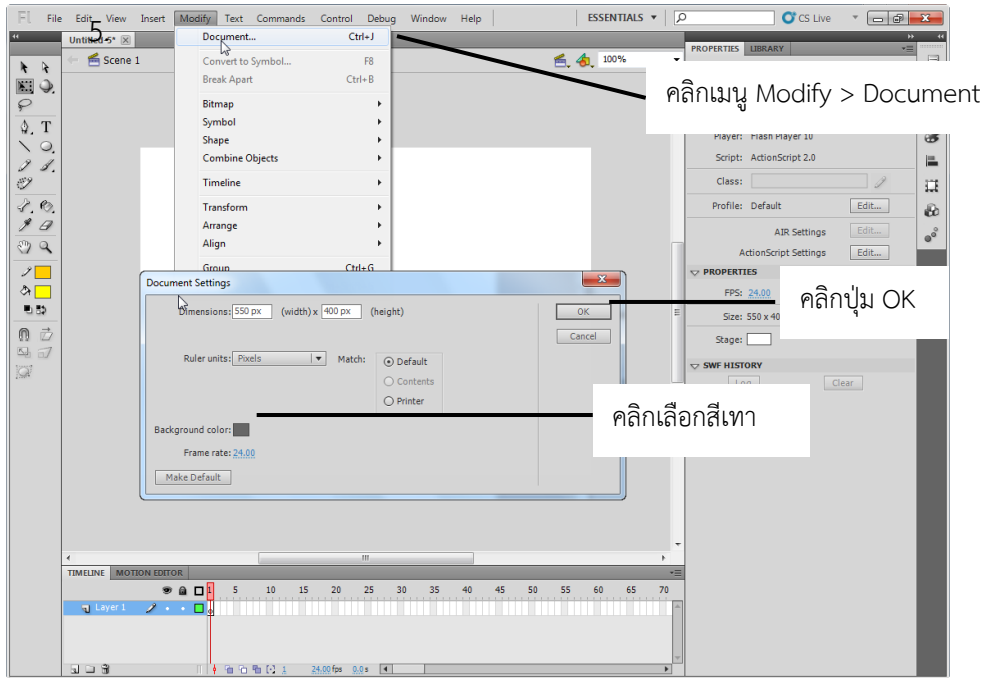

- 6. คลิกเมนูคำสั่ง File เลือกคำสั่ง Import แล้วเลือก Import to stage เพื่อนำไฟล์ภาพ ที่ต้องการ เข้ามา
- 7. คลิกเมาส์ขวาเฟรมที่ 30 และเลือกคำสั่ง Insert Frame เฟรมทั้งหมดจะมีความยาวจำนวน 30 เฟรม

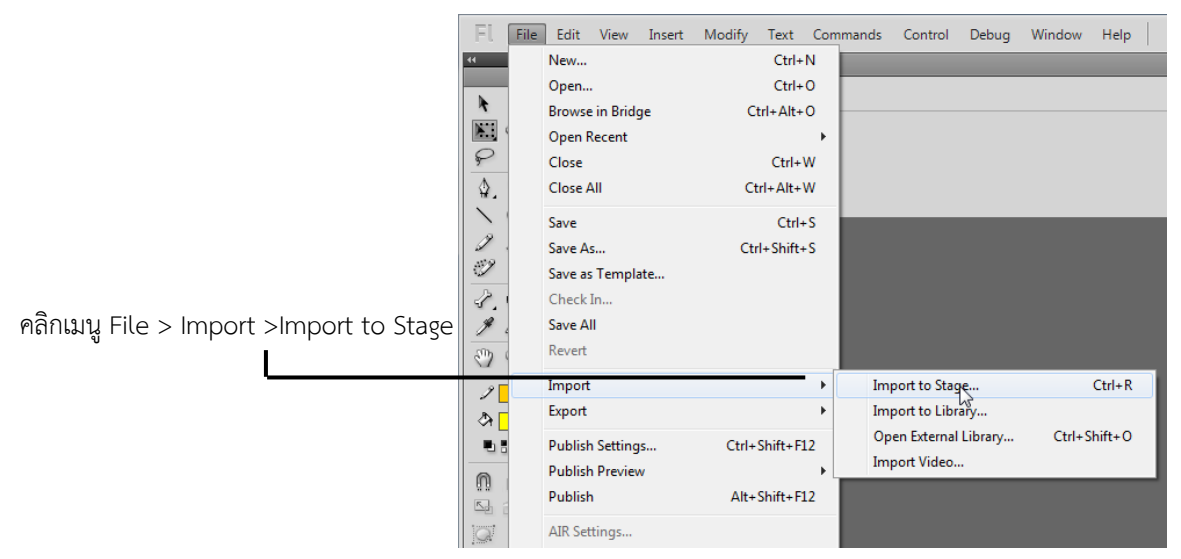

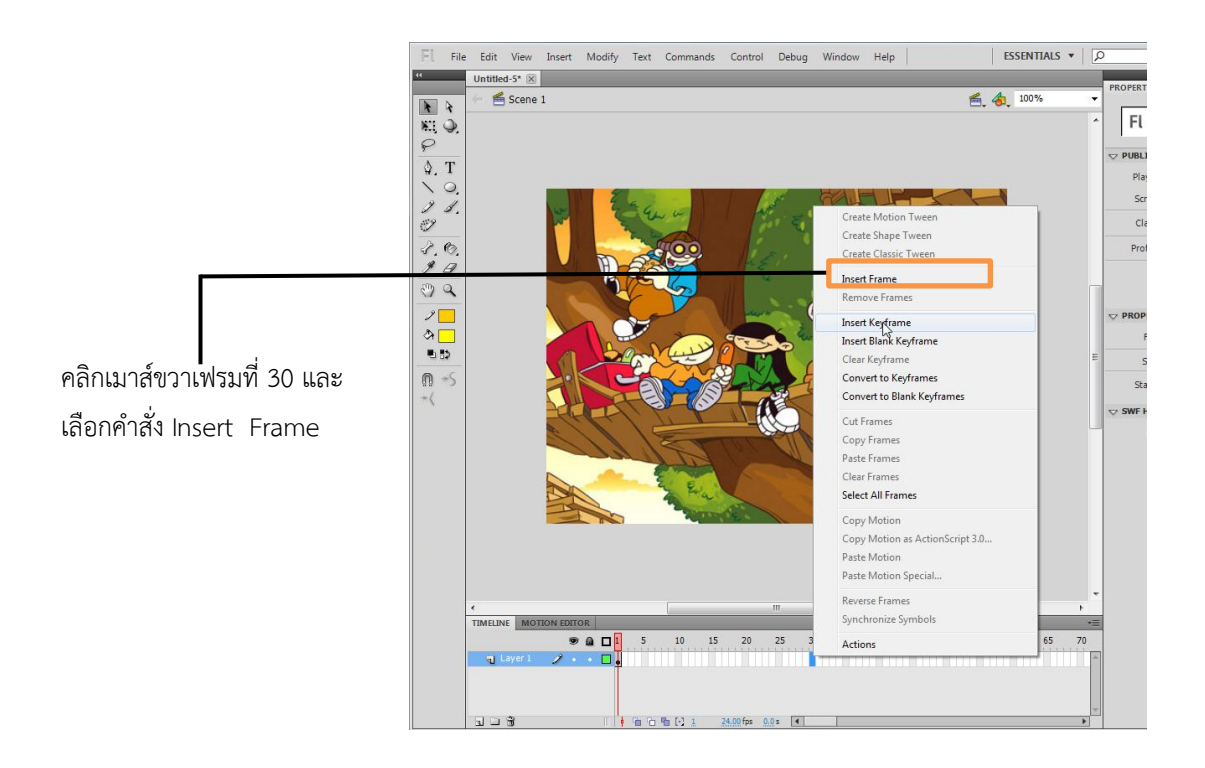

- 8. คลิกปุ่ม Insert Layer <sup>[ร]</sup> ที่ไทม์ไลน์ จากนั้นจะปรากฏเลเยอร์ใหม่ ขึ้นมาจำนวน 1 เลเยอร์
- 9. สร้างออบเจ็กต์ ไว้ใน Layer 2
- 10. คลิกเมาส์ขวาเฟรมที่ 30 เลือก Insert Keyframe และเลือกคำสั่ง Create Classic Tween เพื่อ สร้างการเคลื่อนไหวจนถึงเฟรมที่ 30
- 11. ดรากส์เมาส์ย้ายออบเจ็กต์ไปอีกด้านหนึ่งของออบเจ็กต์ที่อยู่ใน Layer 1

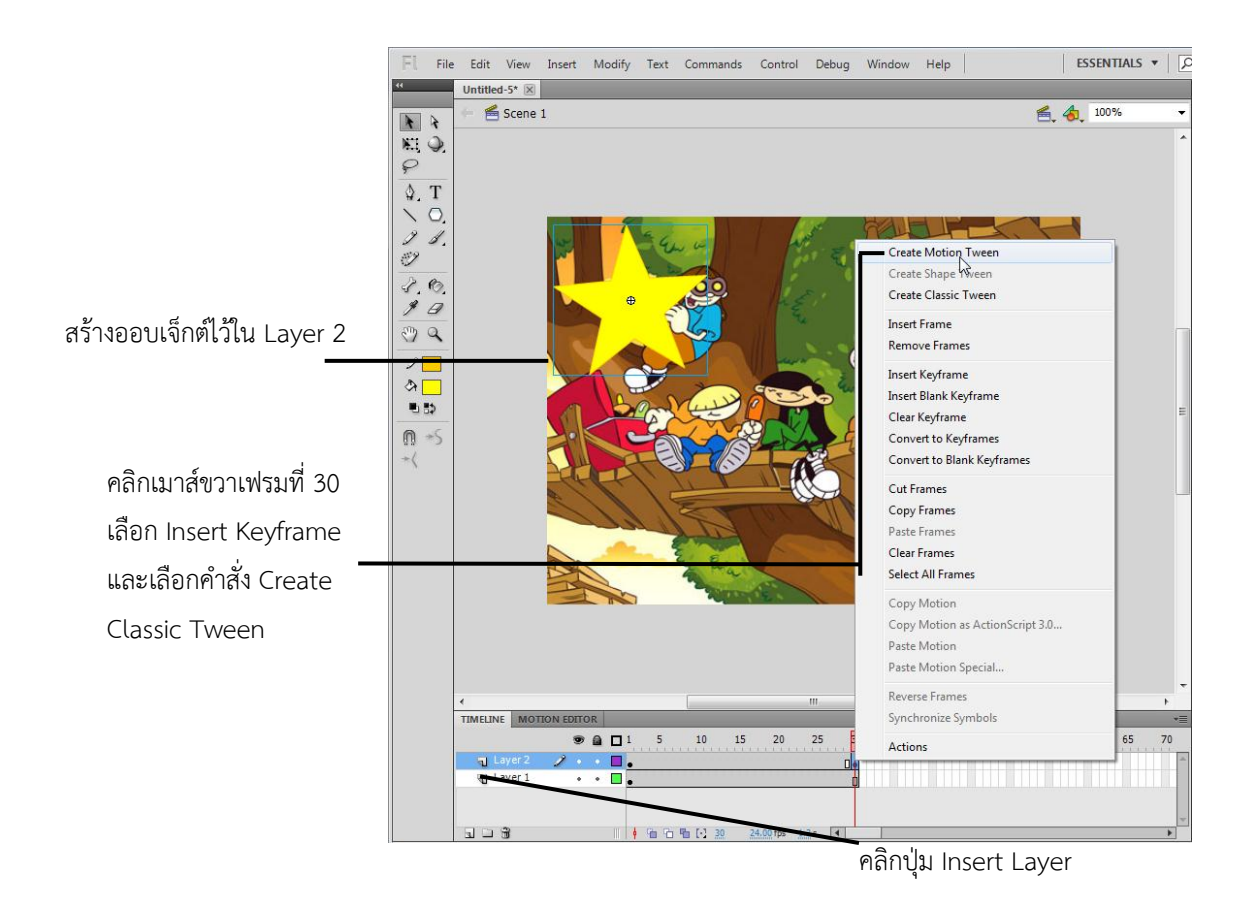

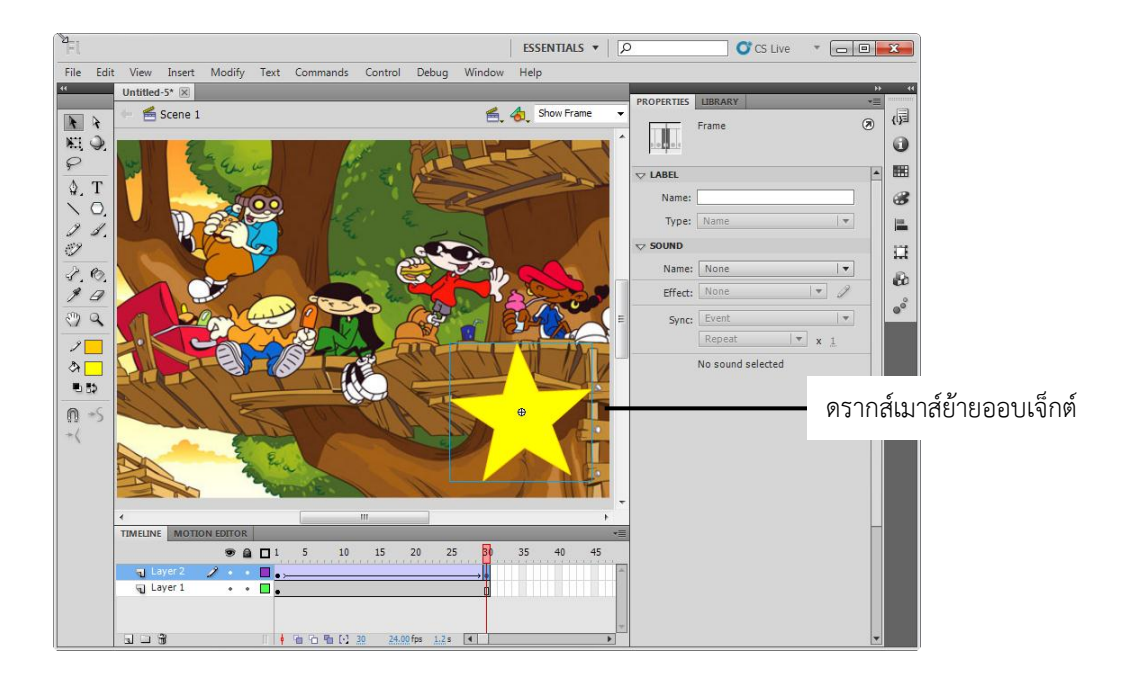

- 12. คลิกเมนูคำสั่ง Window เลือกคำสั่ง Properties ให้ปรากฏเครื่องหมายถูก
- 13. คลิกเฟรมไหนก็ได้ระหว่างเฟรมที่ 1 ถึง เฟรม 30 ของ Layer 2 เพื่อเลือกออบเจ็กต์ ตำแหน่ง แรกสุดที่อยู่ในเลเยอร์ 2
- 14. ที่ Rotate ให้คลิกเลือก CW เพื่อให้ลักษณะการหมุนเป็นแบบตามเข็มนาฬิกา
- 15. พิมพ์จำนวนที่ต้องการให้มีการหมุน เป็น 3 Times ออบเจ็กต์จะถูกหมุนตามเข็มนาฬิกาไปเป็น จำนวน 3 รอบ
- 16. คลิกเมาส์ขวาที่เลเยอร์ 2 เลือกคำสั่ง Mask จากนั้นออบเจ็กต์ในเลเยอร์ที่ 1 ที่ได้ถูก Mask ไว้อยู่ จะปรากฏขึ้นมาเฉพาะบริเวณที่ออบเจ็กต์ ในเลเยอร์ 2 วางซ้อนทับไว้อยู่เท่านั้น

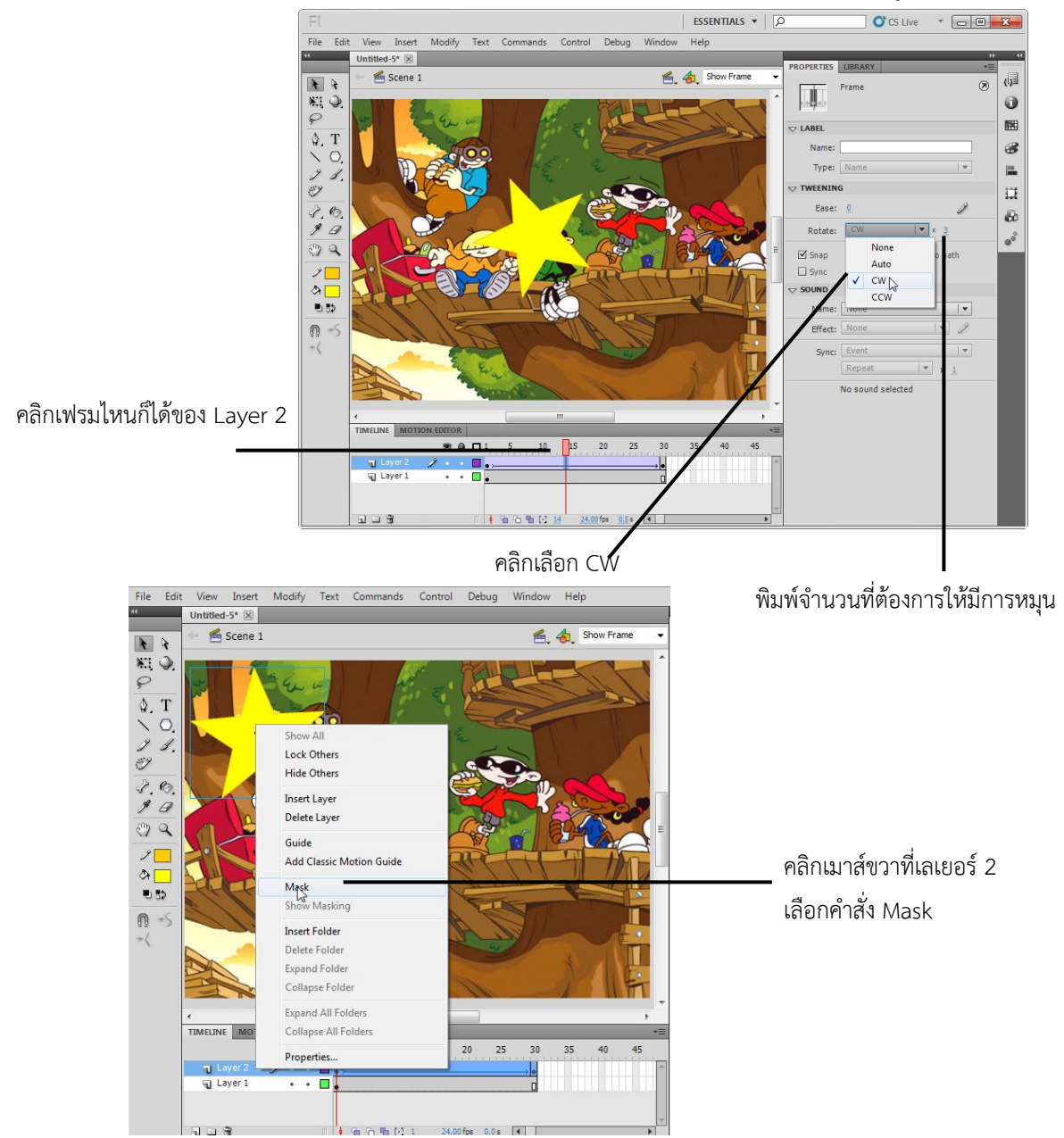

จากนั้นทดสอบภาพแอนิเมชันที่เรา Mask Layer ขึ้นมาโดยการ กด <Ctrl+Enter>

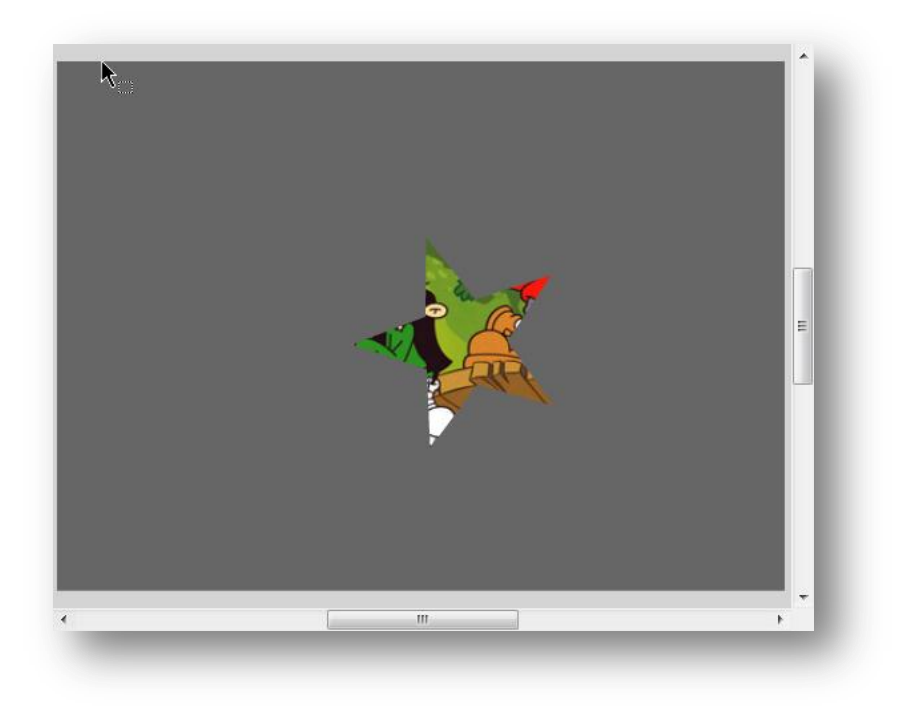